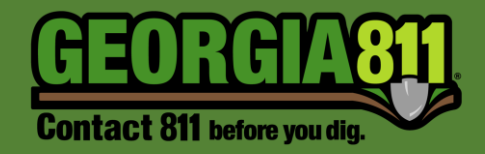

## Password Reset Instructions

Georgia 811 2/22/2024

- 1. Click **[here](https://geocall.ga811.com/geocall/portal)** to access the Online Georgia 811 Ticketing System.
- 2. Select **Login** from the top panel.
- 3. Select **Forgot password?** from the login dialog box.

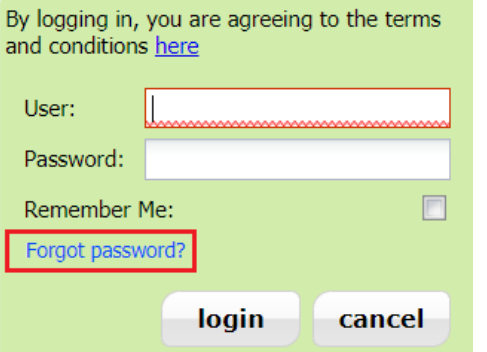

4. Enter your **Username** in the **Email** field and select **Submit**.

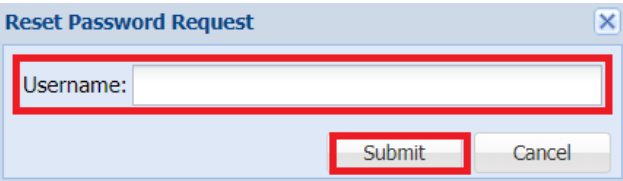

5. You will receive an email notification like the one shown below.

*Note: Check your Spam / Junk folder if you do not receive the email in your inbox.*

6. Click the **link** in the email to create your password.

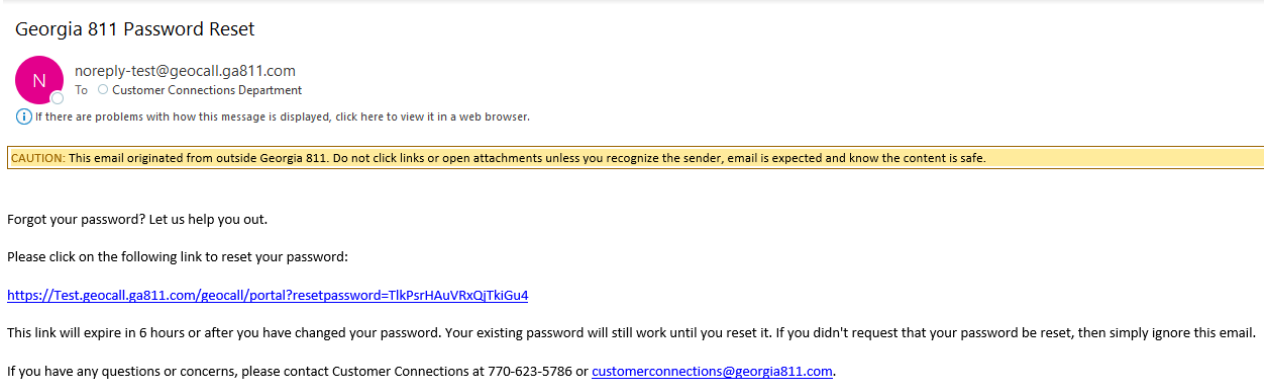

Thank you,

Georgia 811

7. Enter a **Password** for your account and select **Submit**. Passwords are case sensitive and must be at least 5 characters, containing either a number or a valid special character (!@#\$%^&\*()-\_=+).

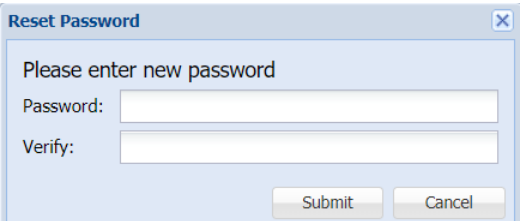

8. You will then receive the following dialog box notifying you that your password reset was successful and will ask you to login.

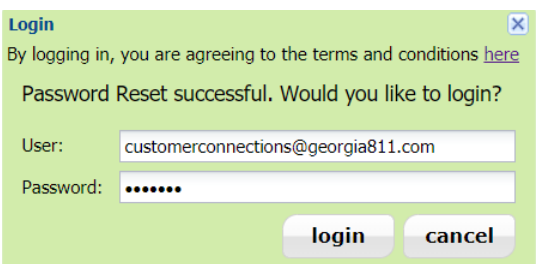

If you need assistance please contact the Customer Connections Department at [customerconnections@georgia811.com](mailto:customerconnections@georgia811.com) or 770-623.5786.